# **Hi-Tech School Project Management System (htspms)**

# **User manual for Online Complaint Registration**

#### SCHOOL LOGIN

- Open kite.kerala.gov.in/support in webbrowser
  - For login enter username & password (Schooltype-SchoolCode, eg: hs-5001)
    - \* Once you login you have to change your password
    - \* In case you forgot the password you can reset the same using forgot password button which will change the default password to (Schooltype-SchoolCode, eg: hs-5001)

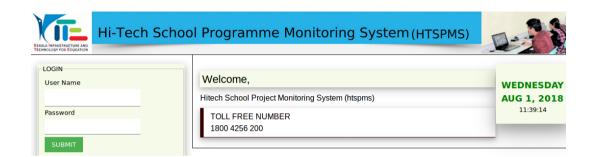

After login you will get home screen with summary of Complaints & Product List.

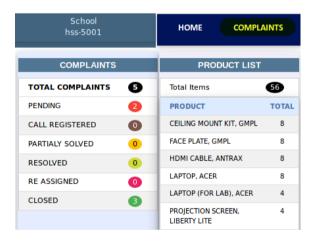

Select Complaints from top navigation, you will get a screen as given below;

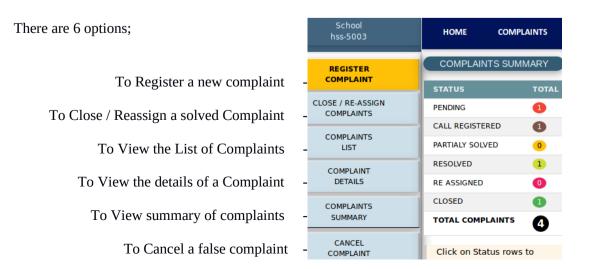

### (1) REGISTER A NEW COMPLAINT

School can register the complaints of products supplied under Hitech school programme.

Select Product Type & Serial Number, click on 'LOAD COMPLAINT SCREEN' button,

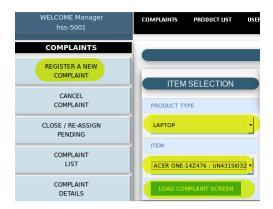

It will open a data entry form like below;

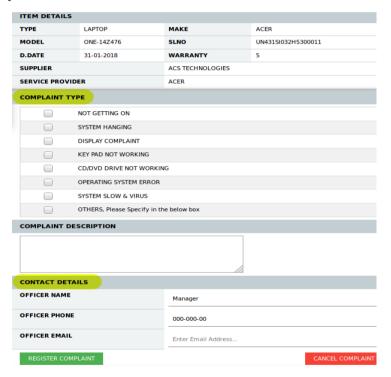

### Follow the below steps;

- (1) Select Complaint Type.
- (2) Enter Complaint Description in the case of "OTHERS".
- (3) Update Contact Details
- (4) Click on 'REGISTER COMPLAINT' button

Once the complaint is registered an acknowledgement will be generated like below;

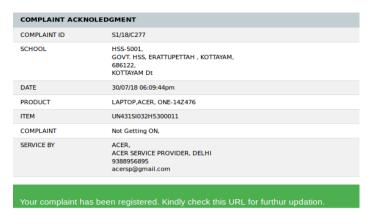

\* keep the Complaint ID for future reference.

### (2) CLOSE / REASSIGN COMPLAINT

The School officials can select the complaint to be closed / re-assign from the list of complaints resolved. They can close a complaint if a complaint lodged is fully rectified. If it is not fully rectified, the complaint can be re-assigned .

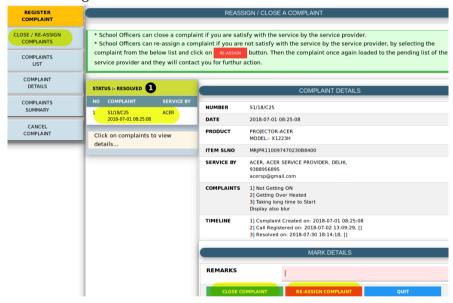

#### (3) COMPLAINTS LIST

The user can view list of complaints lodged by the school, using this option. The complaint list contains complaint number & date, product details, complaint details, details of Service Provider and status of complaint.

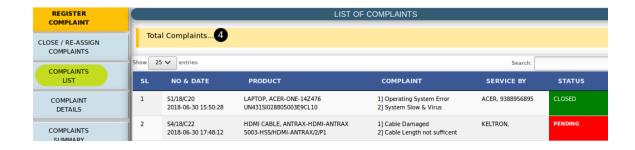

#### (4) COMPLAINT DETAILS

To view the complete details of a complaint, with time line, select the particular complaint from the list of complaints and click GO button.

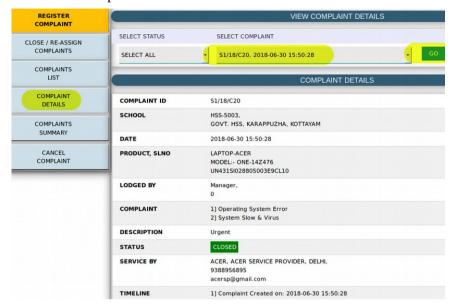

## (5) COMPLAINTS SUMMARY

User can view a summary of all complaints already registered.

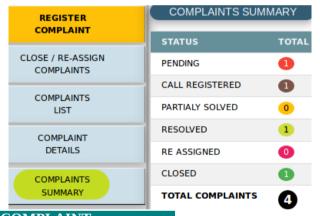

# (6) CANCEL COMPLAINT

This option is for cancelling a complaint lodged by mistake.

School authorities can cancel a complaint, if it is registered wrongly. To cancel a complaint, select the pending complaint from the list and click CANCEL button.

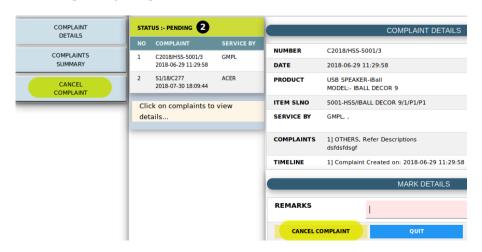

#### PRODUCT LIST

User can view the total list of products supplied to their school under HiTech school programme.

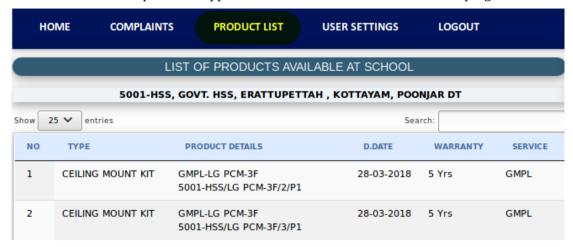

#### **SCHOOL PROFILE**

School authorities can View / Edit the school details by clicking School Profile

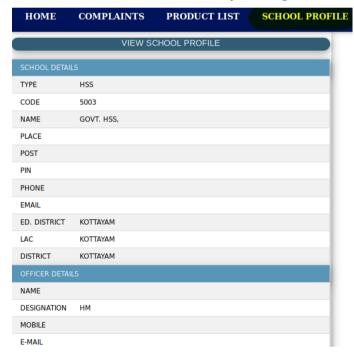

# **USER SETTINGS**

School authorities can view personal details

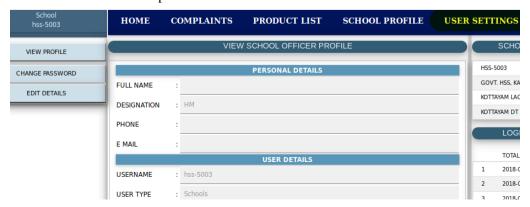

# CHANGE PASSWORD

User can change their login password by clicking CHANGE PASSWORD

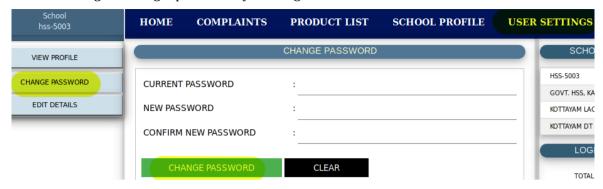

### **EDIT DETAILS**

User can edit their profile by clicking EDIT DETAILS

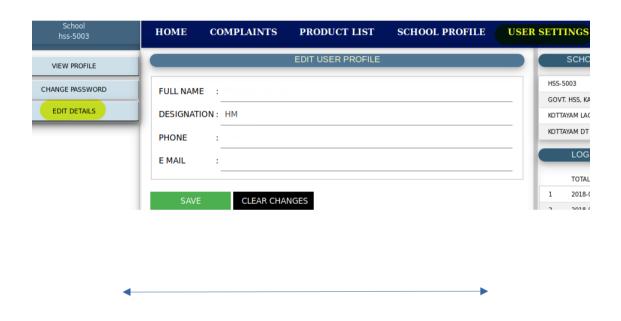

Toll Free Number : **1800 425 6200** 

Email : support@kite.kerala.gov.in